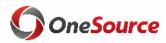

Using Smart View UGA Budget Management System

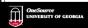

website: onesource.uga.edu email: onesource@uga.edu service desk: 706-542-0202

### Agenda

- Introducing SmartView
- Installing and Setting Up SmartView
- Understanding the Database
- Terminology and Concepts
- UGA Dimensional Models
- Logging Into Smart View
- Creating an Ad Hoc Report
- Symmetric vs Assymetric Reporting
- Hiding and Docking the POV
- Customizing the Quick Access Toolbar
- Using What You Have Learned
- Wrap-Up

### Objectives

When you complete this course, you will know how to:

- Setting up Smart View
- Understand basic terminology and functionality
- Log in to Smart View
- Create an Ad-Hoc analysis
- Use Smart View tools
- Work with Smart View grids

\*Instructions for installing Smart View are found in the Online Training Library

| Introducing Smart View Using Smart View for the UGA Budget Mana | agement System                                                                       | <br> |
|-----------------------------------------------------------------|--------------------------------------------------------------------------------------|------|
| OneSource University of Georgia                                 | website: onesource uga edu<br>email: onesource@uga.edu<br>service desk: 706-542-0202 |      |

### Overview

- Smart View is based on Microsoft Excel to provide an interface for Oracle Hyperion products
- Users use Smart View to
  - View Data from the UGA Budget Management System
  - Import Data to the UGA Budget Management System
  - Model budget data
  - Report on budget data
- Smart View works with Excel, Word, and PowerPoint

### How Smart View Works • Connects via a URL that points Excel to different environments \*\*MS Excel\*\* \*\*URL ASSETS OF THE SECONDARY \*\*THE SECONDARY \*\*THE SE

# How Smart View Works • Uses a Provider Service to talk to an application • The user selects the application based on security

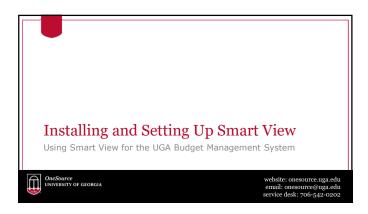

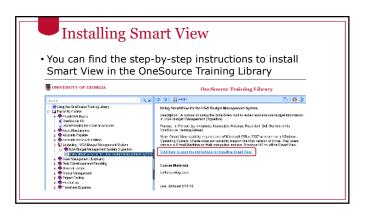

### 

### Smart View Shared Connections

- Shared Connections are used to point Smart View to the correct environment URL.
- This will point to the production environment. Enter the production URL on the Options > Advanced page.

### Shared Connections Choose the Advanced option in the Options dialog box to set up Shared Connections Shared connections points Smart View to the production environment for retrieving data The production environment URL is: https://budgets.onesource.uga.edu/workspace/SmartViewProviders General Shared Connections URL: Number of Moc Recently Used items: Point MRIU Items Delete All MRIU Items

| Understanding the Database Using Smart View for the UGA Budget Manag |                                                                                      |
|----------------------------------------------------------------------|--------------------------------------------------------------------------------------|
| OneSource University of Georgia                                      | website: onesource.uga.edu<br>email: onesource@uga.edu<br>service desk: 706-542-0202 |

### The Database Layer

- Smart View is used primarily to retrieve data
- It is helpful to understand the database structure to understand how data is retrieved
- The UGA Budget Management System is based on a multidimensional database

### Relational Database

- A relational database is a collection with data stored in rows and columns
- When new data is added a new row is added at the bottom
- Each time you search for data, the system scans the table starting at the top

| Travel Expenses   | IT         | Jan | 69155.85  |
|-------------------|------------|-----|-----------|
| Salaries          | Marketing  | lan | 10914.1   |
| Travel Expenses   | Marketing  | lan | 37299.84  |
| Salaries          | IT         | lan | 96178.34  |
| Office Supplies   | Marketing  | lan | 24512.74  |
| Salaries          | Finance    | lan | 2787.84   |
| Office Supplies   | Finance    | Jan | 48203.75  |
| Salaries          | Operations | lan | 200000.71 |
| Office Supplies   | III        | lan | 27965.21  |
| Travel Expenses   | IT         | Feb | 73810.82  |
| Salaries          | Marketing  | Feb | 58345.88  |
| Salaries          | Finance    | Feb | 61193.23  |
| Office Supplies   | Finance    | Feb | 64093.03  |
| Office Supplies   | IT         | Feb | 97501.17  |
| Salaries          | IT         | Feb | 40906.58  |
| Travel Expenses   | Marketing  | Feb | 87459.36  |
| Salaries          | Operations | Feb | 200000.71 |
| Computer Hardware | IIÍ        | lan | 77161.24  |

### **Multidimensional Database** • Data is pulled from the What are my travel expenses in a specific department in a specific month relational database in the **UGA Financial** Management System Data is stored in the UGA **Budget Management** System in a multidimensional database Intersections of data Dimension Data dimensions define data Members storage locations Department Dimension

| Terminology and Concepts                       |                                                                                      |
|------------------------------------------------|--------------------------------------------------------------------------------------|
| Using Smart View for the UGA Budget Management | System                                                                               |
| OneSource University of Georgia                | website: onesource.uga.edu<br>email: onesource@uga.edu<br>service desk: 706-542-0202 |

### Dimensions

- Dimensions are analogous to PeopleSoft chart fields
- Data is located where the dimensions intersect, the database can easily find and retrieve data
- Examples of Dimensions are:
  - Department
  - Account
  - Year
  - Program
  - Fund
- Dimensions can be thought of as the axis of a report or a question you must answer in Smart View

### Dimension Members

- Dimension Members are analogous to PeopleSoft Chart Field Members
- They are the discrete items that make up a dimension.
- Examples of Dimension Members:
  - 20000000 Terry College of Business
  - 1952000- CSCI Computer Science
  - FY18
  - 10000 RI-State Appropriations
- A Dimension member can only belong to a single dimension
- Dimension members can exist at various levels of a hierarchy

### How Smart View Uses Dimensions and Dimension Members

- Smart View is an Excel interface that allows you to arrange dimensions on various axes of reports
- The axes of the report can be moved around to create the layout the user needs
- Dimension members can be selected to determine exactly what data elements are reported
- Dimension members can be easily changed to create an ad-hoc analysis that unfolds as the user learns more about the data

| 14 | A                              | В                      | C                   | D            | /E                                           | F/           |
|----|--------------------------------|------------------------|---------------------|--------------|----------------------------------------------|--------------|
| 2  |                                |                        | FY18                | FY18         | FY18                                         | FY18         |
| 3  |                                |                        | BegBalance          | YearTotal    | YTD                                          | Period P     |
| 4  | All Departments                | Operating Revenues     | 1,143,681,248       | 570,154,685  | 1,713,835,933                                | 1,143,681,24 |
| 5  | All Departments                | Non-Operating Revenues | 479,786,748         | 124,311,828  | 604,098,576                                  | 479,786,74   |
| 6  | All Departments                | Total Revenues         | 1,623,467,996       | 694,466,513  | 2,317,934,509                                | 1,623,467,99 |
| 7  | All Departments                | Personal Services      | 1,047,237,400       | 128,492,598  | 1,175,729,998                                | 1,047,237,40 |
| 8  | All Departments                | NonPersonal Services   | 570,911,945         | 565,699,675  | 1,136,611,620                                | 570,911,94   |
| 9  | All Departments                | Total Expenses         | 1,618,149,345       | 694,192,273  | 2,312,341,618                                | 1,618,149,34 |
| 10 | All Departments                | Financial Accounts     | 5,318,651           | 274,240      | 5,592,891                                    | 5,318,65     |
|    | All Departments                | Account                | 5,318,651           | 274,240      | 5,592,891                                    | 5,318,65     |
|    | Entity and Ad<br>stacked on th |                        | dimensi<br>on the c | on on the ro | e at least on<br>ows and one<br>multiple dim | dimension    |

### Point of View (POV)

- $\bullet$  When you have a grid, the rows and columns represent the X and Y axis
- $\bullet$  The Point of View (POV) provides the Z axis that provide the pages of the report
- The POV contains dimensions that don't exist in columns and rows

### POV in a Ad Hoc Query • When used in a Ad Hoc query the POV box that can be "docked" at one edge of the grid or it can "float" in the main worksheet area of Excel. POV Report.1 Region | Fund | Location | Department | Class | Project | Legacy Chart | Secrets | Vaser | Reference | Legacy Chart | Secrets | Legacy Chart | Secrets | Legacy Chart | Legacy Chart | Legacy Chart | Legacy Chart | Legacy Chart | Legacy Chart | Legacy Chart | Legacy Chart | Legacy Chart | Legacy Chart | Legacy Chart | Legacy Chart | Legacy Chart | Legacy Chart | Legacy Chart | Legacy Chart | Legacy Chart | Legacy Chart | Legacy Chart | Legacy Chart | Legacy Chart | Legacy Chart | Legacy Chart | Legacy Chart | Legacy Chart | Legacy Chart | Legacy Chart | Legacy Chart | Legacy Chart | Legacy Chart | Legacy Chart | Legacy Chart | Legacy Chart | Legacy Chart | Legacy Chart | Legacy Chart | Legacy Chart | Legacy Chart | Legacy Chart | Legacy Chart | Legacy Chart | Legacy Chart | Legacy Chart | Legacy Chart | Legacy Chart | Legacy Chart | Legacy Chart | Legacy Chart | Legacy Chart | Legacy Chart | Legacy Chart | Legacy Chart | Legacy Chart | Legacy Chart | Legacy Chart | Legacy Chart | Legacy Chart | Legacy Chart | Legacy Chart | Legacy Chart | Legacy Chart | Legacy Chart | Legacy Chart | Legacy Chart | Legacy Chart | Legacy Chart | Legacy Chart | Legacy Chart | Legacy Chart | Legacy Chart | Legacy Chart | Legacy Chart | Legacy Chart | Legacy Chart | Legacy Chart | Legacy Chart | Legacy Chart | Legacy Chart | Legacy Chart | Legacy Chart | Legacy Chart | Legacy Chart | Legacy Chart | Legacy Chart | Legacy Chart | Legacy Chart | Legacy Chart | Legacy Chart | Legacy Chart | Legacy Chart | Legacy Chart | Legacy Chart | Legacy Chart | Legacy Chart | Legacy Chart | Legacy Chart | Legacy Chart | Legacy Chart | Legacy Chart | Legacy Chart | Legacy Chart | Legacy Chart | Legacy Chart | Legacy Chart | Legacy Chart | Legacy Chart | Legacy Chart | Legacy Chart | Legacy Chart | Legacy Chart | Legacy Chart | Legacy Chart | Legacy Chart | Legacy Chart | Leg

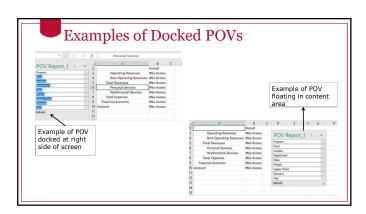

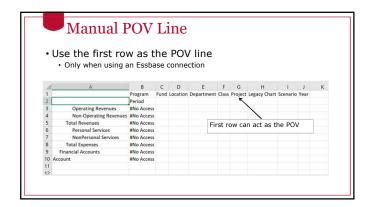

# Hierarchies Year Q1 Jan Feb Mar Q2 Apr May Jun Q3 Jul Aug Sep Q4 Oct Nov Dec Hierarchies organize data into different levels • Hierarchies organize data into different levels • The top level is the default when the data is not broken down

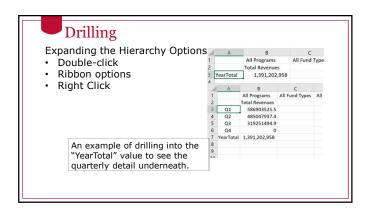

### A Warning About Drilling

- Drilling is a powerful tool for investigating data and find the details that make up data. However as you drill in it is possible to retrieve thousands or even millions of rows of data
- · Retrieving too much data into Excel can cause performance slowdowns
- If you accidentally retrieve too much data restarting Excel or your laptop will usually fix the performance issue.

### Hierarchy Terminology

- "Genealogical" or "family tree" language used to describe the positions of dimension members
  - Parent/Child
  - Ancestor/Descendants
  - Siblings
  - Generation
  - Levels
  - Alternate hierarchies
    - If a dimension contains more than one hierarchy, the first value is referred to as the main or base hierarchy
       Any others are called alternate hierarchies

    - If a member appears in a hierarchy more than once, subsequent appearances are called shared members

### Parent/Child "Jul", "Aug" and "Sep" are all children of "Q1". Likewise, the **parent** of "Q1", "Q2", "Q3" and "Q4" is "YearTotal".

### Ancestor/Descendents • Extending across more than one level in the hierarchy • Ancestor: All members above a particular member (includes the parent) • Descendent: all members beneath a particular member (includes the child or

children)

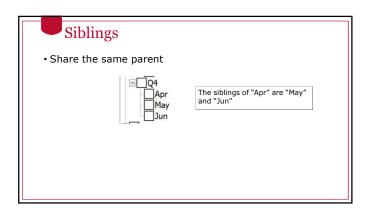

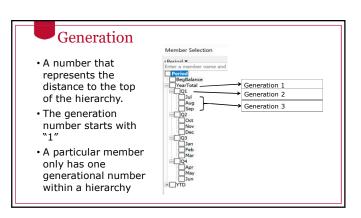

### Level Member Selection • A number that represents the → Level 2 distance up from the bottom of the > Level 1 hierarchy. Level 0 The generation number starts with · A particular member only has one generational number within a hierarchy

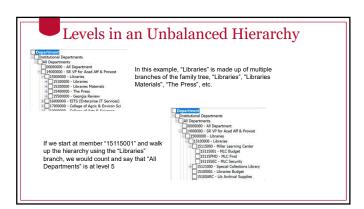

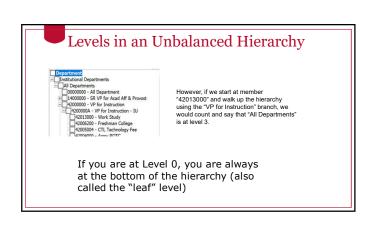

| UGA Dimensional Models                                                      |          |
|-----------------------------------------------------------------------------|----------|
|                                                                             |          |
| Using Smart View for the UGA Budget Management System                       |          |
|                                                                             |          |
| OneSource website: onesource.uga.edu email: onesource@uga.edu               |          |
| service desk: 706-542-0202                                                  |          |
|                                                                             |          |
|                                                                             |          |
|                                                                             |          |
|                                                                             |          |
|                                                                             |          |
|                                                                             |          |
|                                                                             |          |
|                                                                             |          |
|                                                                             | _        |
| Cubes Hand at HCA                                                           |          |
| Cubes Used at UGA                                                           |          |
| Report Essbase Application     UGABUD Planning Application                  |          |
| Report Database (11 dimensions)     Personal Database (12 dimensions)       |          |
| Account     Period     Period                                               |          |
| Program     Program                                                         |          |
| Fund     Location     Location                                              |          |
| Department     Department                                                   |          |
| Class     Position     Project     Class                                    |          |
| Legacy Chart     Project                                                    |          |
| Scenario     Year     Scenario     Scenario                                 |          |
| • Year                                                                      |          |
|                                                                             |          |
|                                                                             |          |
|                                                                             |          |
|                                                                             |          |
|                                                                             |          |
|                                                                             |          |
|                                                                             |          |
|                                                                             |          |
|                                                                             |          |
|                                                                             |          |
|                                                                             | 7        |
|                                                                             |          |
|                                                                             | <u> </u> |
|                                                                             |          |
|                                                                             |          |
|                                                                             |          |
|                                                                             | <u> </u> |
|                                                                             |          |
| T ' T   Q   177'                                                            | <u> </u> |
| Logging In to Smart View                                                    |          |
| Using Smart View for the UGA Budget Management System                       | <u> </u> |
|                                                                             |          |
| OneSource UNIVERSITY OF GLORGIA  OneSource@uga.edu email: onesource@uga.edu | <u> </u> |
| UNIVERSITY OF GEORGIA email: onesource@uga.edu                              |          |

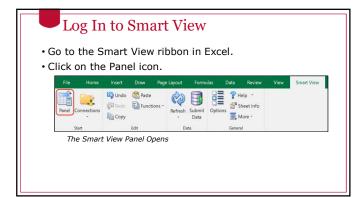

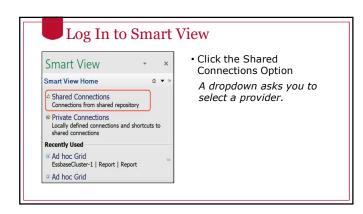

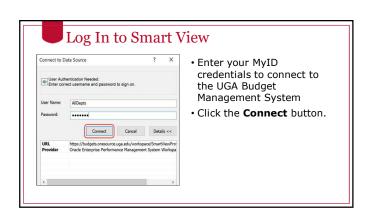

### Log In to Smart View

Smart View can identify with different types of applications. You will need to select the database you want. This is the Provider.

• Select the appropriate Provider.

### Log In to Smart View

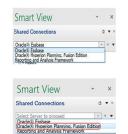

"Oracle Essbase" is the Essbase Provider.

• Report Application

"Oracle Hyperion Planning, Fusion Edition" is the Planning Provider

- · Personal Application
- Amendment Application
- Budgeting Application (future)

### **Private Connections**

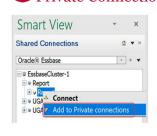

You can create a library of connections that you use frequently.

 As you drill down, you can right-click on the database and select Add to Private Connections.

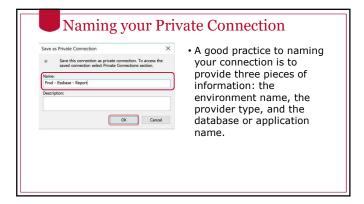

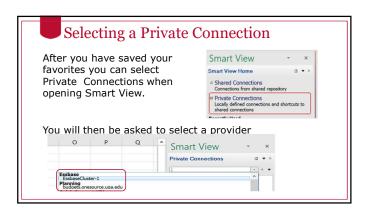

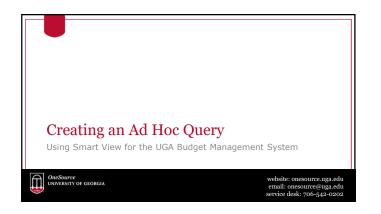

### Starting your Ad Hoc Query • Click on the database you want for your query. If you haven't established a connection you will need to login. Private Connections Private Connections Report Report Report Report Rename X Remove connection Set as default connection

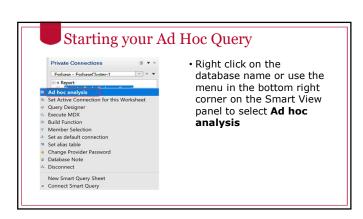

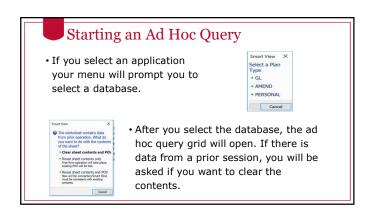

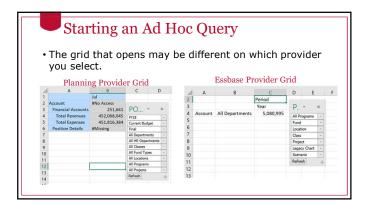

## Context Sensitive Ribbons • Different ribbons are displayed for different types of Ad Hoc Queries. Shown below is the Smart View ribbon. | The land | Date | Date | Date | Date | Date | Date | Date | Date | Date | Date | Date | Date | Date | Date | Date | Date | Date | Date | Date | Date | Date | Date | Date | Date | Date | Date | Date | Date | Date | Date | Date | Date | Date | Date | Date | Date | Date | Date | Date | Date | Date | Date | Date | Date | Date | Date | Date | Date | Date | Date | Date | Date | Date | Date | Date | Date | Date | Date | Date | Date | Date | Date | Date | Date | Date | Date | Date | Date | Date | Date | Date | Date | Date | Date | Date | Date | Date | Date | Date | Date | Date | Date | Date | Date | Date | Date | Date | Date | Date | Date | Date | Date | Date | Date | Date | Date | Date | Date | Date | Date | Date | Date | Date | Date | Date | Date | Date | Date | Date | Date | Date | Date | Date | Date | Date | Date | Date | Date | Date | Date | Date | Date | Date | Date | Date | Date | Date | Date | Date | Date | Date | Date | Date | Date | Date | Date | Date | Date | Date | Date | Date | Date | Date | Date | Date | Date | Date | Date | Date | Date | Date | Date | Date | Date | Date | Date | Date | Date | Date | Date | Date | Date | Date | Date | Date | Date | Date | Date | Date | Date | Date | Date | Date | Date | Date | Date | Date | Date | Date | Date | Date | Date | Date | Date | Date | Date | Date | Date | Date | Date | Date | Date | Date | Date | Date | Date | Date | Date | Date | Date | Date | Date | Date | Date | Date | Date | Date | Date | Date | Date | Date | Date | Date | Date | Date | Date | Date | Date | Date | Date | Date | Date | Date | Date | Date | Date | Date | Date | Date | Date | Date | Date | Date | Date | Date | Date | Date | Date | Date | Date | Date | Date | Date | Date | Date | Date | Date | Date | Date | Date | Date | Date | Date | Date | Date | Date | Date | Date | Date | Date | Date | Date | Date | Date | Date | Date | Date | Date | Date | Date | Dat

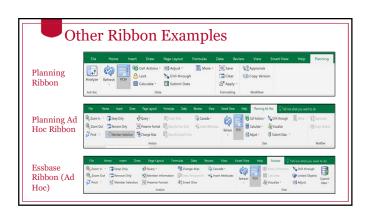

### Ad Hoc Analysis Tools

- There are several tools that are helpful in ad hoc analysis. Let's explore the following.
- Refresh
- Submit Data
- Member Selector
- Zoom In
  - · Next Level
  - · All Levels
  - Bottom Level Same Level
     Sibling Level

  - Same Generation Level
  - Formula

- Retaining Selected MemberAncestor Position
- Pivot

  - Planning PivotEssbase PivotDragging and Dropping
- Keep Only
- · Remove Only
- Change Alias
- Cascade

### **Pivot Tool**

- The Pivot Tool allows you to switch the axis on which a dimension is reported.
- The default behavior of the pivot tool depends on the type of connection you are using.

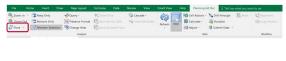

### Pivot Tool with Planning Connection The Pivot tool in a planning connection where you have selected a dimension on the column will pivot to the rows. If you are on a row, it will pivot to the column

|             | Pla    | anı                 | ning                 | g P           | ivo         | t to       | o P        | OV         | 7             |              |           |    |
|-------------|--------|---------------------|----------------------|---------------|-------------|------------|------------|------------|---------------|--------------|-----------|----|
|             |        |                     |                      |               |             |            |            |            |               |              |           |    |
| · You       | и са   | n u                 | se th                | ie p          | ivot        | to F       | POV        | dro        | pdo           | wn to        | send a ro | wc |
| or          | coli   | ımn                 | dim                  | ens           | ion t       | to th      | ne P       | NO         | •             |              |           |    |
| ٠.          |        |                     | ٠                    |               |             |            |            | <u> </u>   |               |              |           |    |
|             |        | sing also/Report, 1 | - Project   - Legaci |               |             |            | Fil        | • 1        | Home          |              |           |    |
| Al Programs |        |                     |                      | Chet     Some | ro - Rahesh |            | 0          | coom in    | - 📭 ×         |              |           |    |
| A4          |        | × / fr              | Year                 |               |             |            | 0          | Zoom Ou    | : ====        |              |           |    |
| A A         |        | YearTotal           | D E                  | 1 6           | н           |            | E.F F      | Pivot -    | Est N         |              |           |    |
| 3<br>4 Year |        | Account             |                      |               |             |            | 11 F       | Pivot      |               |              |           |    |
| 5           |        |                     |                      |               |             |            | 100        | Pivot To P | ov ,          |              |           |    |
| 19.1        |        |                     |                      |               |             |            |            | _          | $\overline{}$ |              |           |    |
|             |        |                     | Fund - L             |               |             | Project    |            | art - Sce  | -             | ear - Refres |           |    |
|             | All PT | ograms              | rund - Li            | ocation       | Class       | Project    | Legacy Cri | art   50e  | nano i i i    | ear          | art.      |    |
|             | A4     |                     |                      |               | fx i        | All Depart | tments     |            |               |              |           |    |
|             | 40     | A                   |                      | В             | C           | D          | E          | F          | G             | н            |           |    |
|             | 2      |                     |                      | Total         |             |            |            |            |               |              |           |    |
|             |        | III Departi         |                      | 56224         |             |            |            |            |               |              |           |    |
|             | 5      |                     |                      |               |             |            |            |            |               |              |           |    |

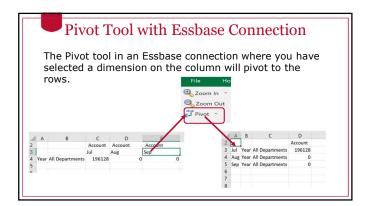

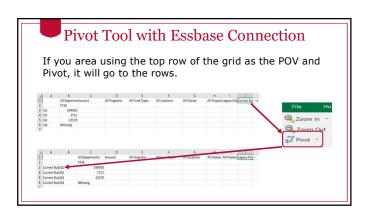

### Pivot Tool with Essbase Connection You must always have at least one dimension on the row and column. If you attempt to pivot with the last dimension on the row or column, you will get the error below: Oracle Smart View for Office Oracle Smart View for Office on this report. Ox

| Dragging and l                             | Dropping                                              |
|--------------------------------------------|-------------------------------------------------------|
| You can also change th                     | e axis a dimension is on by                           |
| dragging and dropping                      |                                                       |
| For dimensions that are                    | e in the rows or columns, right                       |
| click and hold down to                     | , 3                                                   |
| chek ana nola down to                      | arag ana arop.                                        |
| A B C D                                    | When released the grid will                           |
| 3 Actuals Actuals Actuals                  | redraw nivoting the                                   |
| 4 Account 215,500,093 - 15,699,971 15,020, | 100                                                   |
| 5 Soenario                                 | dropped dimension.                                    |
| 7                                          |                                                       |
|                                            | A B C D E                                             |
|                                            | 3 Account Actuals 215,500,093 - 15,699,971 15,020,100 |
|                                            | 4                                                     |
|                                            |                                                       |

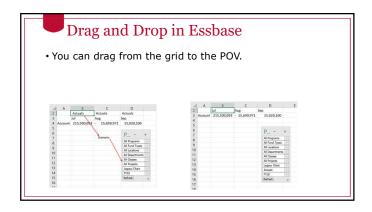

### Por both Essbase and Planning connections, you can right or left click on the dropdown button next to the dimension name in the POV to initiate the drag from the POV to a grid.

# \*\*Refresh button lets you take data from the grid you have defined and pull it into Smart View. \* If you don't have a grid open, it will open a new grid. \* If you have a grid open, data will be imported into that and will overwrite any unsaved data you might have. \*\*The \*\*\* \*\*The \*\*\* \*\*The \*\*

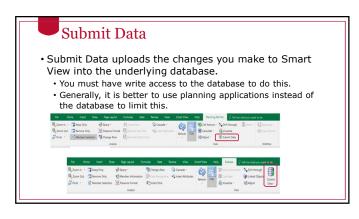

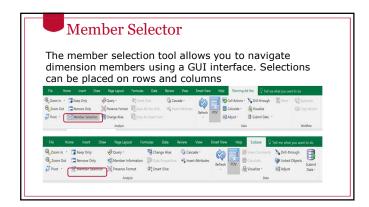

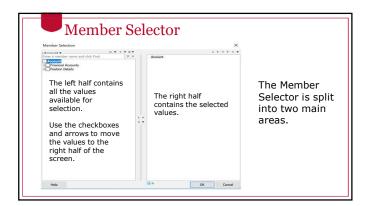

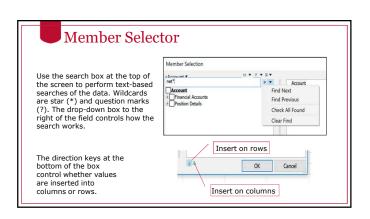

### 

## Data Options Set Up • Choose the Data Options option in the Options dialog box. Suppression Smart View has the ability to hide rows and columns of data that are missing. When it does this we say the row or column is "suppressed". This is controlled from the smart view "Data Options" dialog box.

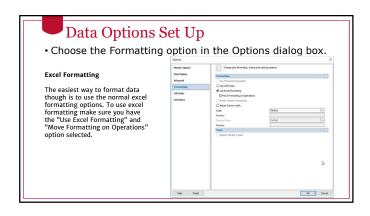

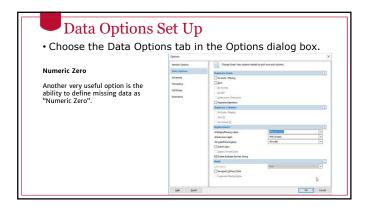

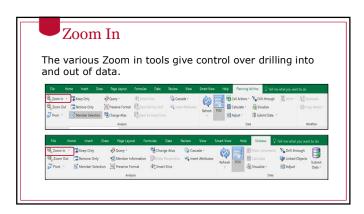

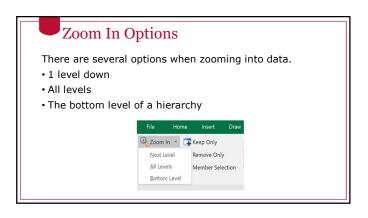

### Zoom Behavior The default behavior is set up on Member Options page of the Smart View options dialog. Select the Zoom In Level option used most often as the default.

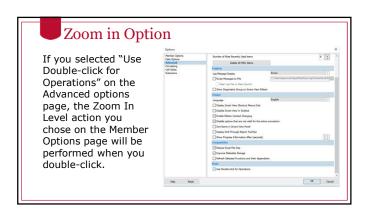

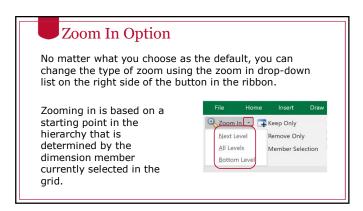

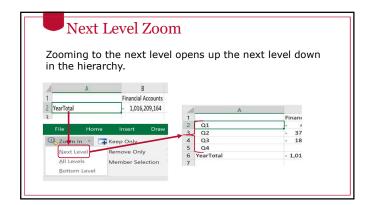

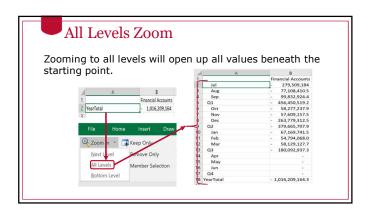

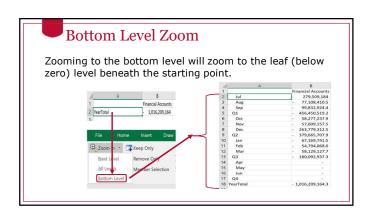

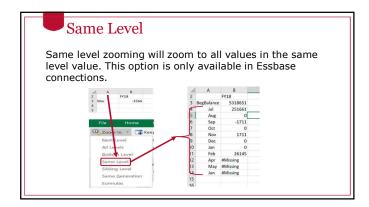

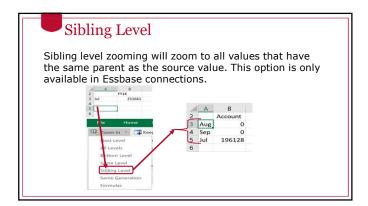

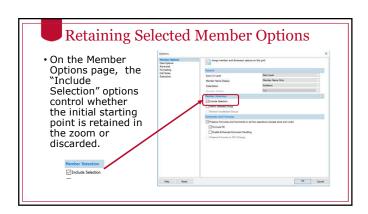

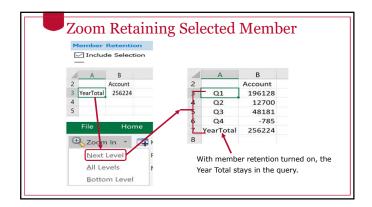

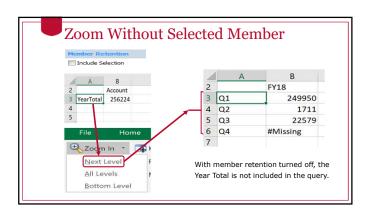

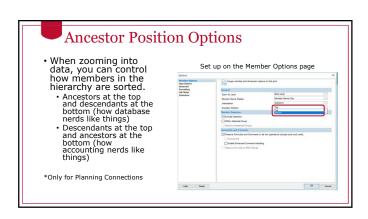

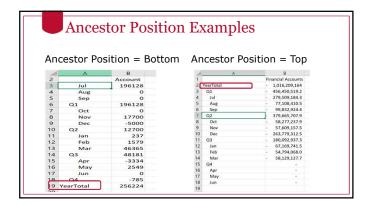

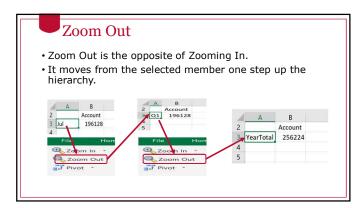

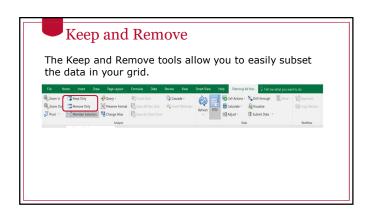

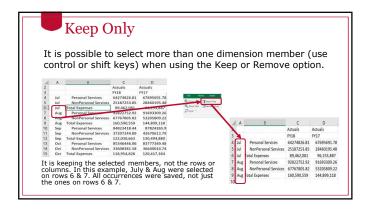

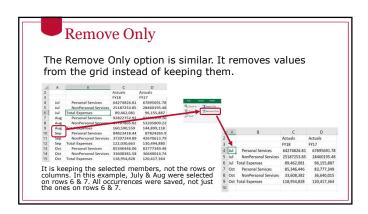

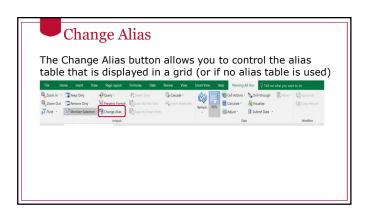

### 

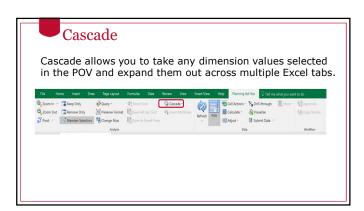

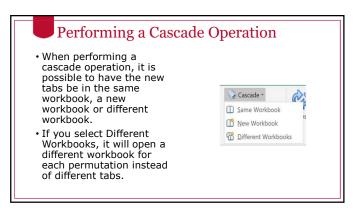

### Using Member Selection

When you open the cascade dialog box, you'll be prompted to choose multiple values for any dimension that exists in the POV. Use the Member Selection tool to select the values you want.

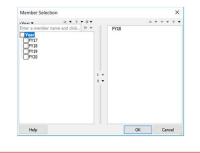

### Cascade Results

Smart View will create a new tab (or workbook) for each selected value.

A final and a final and a fina

### Undo/Redo

- The native Undo and Redo functionality in Excel does not work with Smart View.
- There are separate undo and redo functions on the SmartView ribbon.
- These can undo and redo many tasks.
- These cannot undo a data submission in a data form.

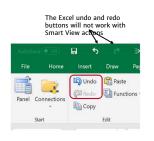

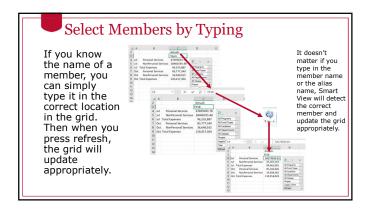

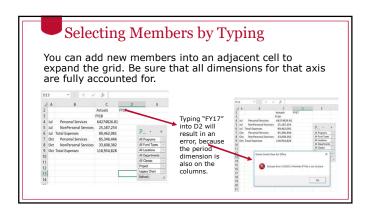

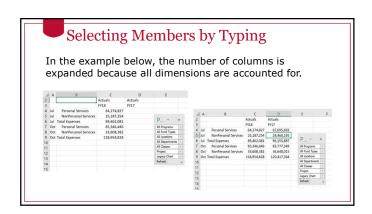

## Deleting Rows and Columns Use the normal Excel Delete Row or Delete Column functions to re-draw a grid and refresh. This can be an easy way to remove data. After deleting the row in Excel and refreshing, the grid will continue to function normally.

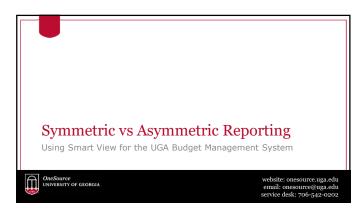

### Symmetric vs Asymmetric Reporting

- The default behavior for Smart View is for data to expand symmetrically.
- This means that when there is more than one dimension on an axis, any expansion of one dimension will happen for all permutations of the other dimension members on that axis.

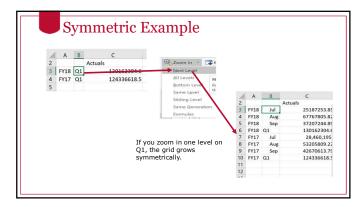

### Asymmetric Example

- If you only want to see a select combination of dimensions on the rows, you can manually type in values and delete rows to just retain the values you want.
- Not every member of the first dimension would be associated with every member of the second dimension.

| A | Α    | В   | С          |
|---|------|-----|------------|
| 2 |      |     | Actuals    |
| 3 | FY18 | Jul | 25,187,254 |
| 4 | FY18 | Aug | 67,767,806 |
| 5 | FY17 | Sep | 42,670,614 |
| 6 |      |     |            |

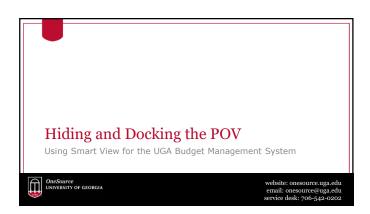

## The Floating POV Box • Use the POV button to display the floating POV box • You have the ability to either hide or dock the POV box at any time in a Planning or Essbase query. The POV button will hide the POV box.

| _   |                    |        |                    |                                                                                                    |
|-----|--------------------|--------|--------------------|----------------------------------------------------------------------------------------------------|
| Es  | sbase with         | n flo  | ating POV          | Essbase with 1st Row as POV                                                                                |
| 1   | A                  | В      | C D                | 4 4 8 C 0 8 F 6 H 1                                                                                        |
| 2   |                    | Period |                    | 1 PTS Actuals All Programs All Fund Types All Locations All Departments All Classes Project La<br>2 Period |
| 3   | Total Revenues     | 0      |                    | Total Revenues 0                                                                                           |
| 4   | Total Expenses     | 0      | P *                | 4 Total Expenses 0<br>5 Energial Accounts 0                                                                |
| 5   | Financial Accounts | 0      | All Programs       | 6 Account 0                                                                                                |
| 6 . | Account            | 0      | All Fu program   - | 7                                                                                                    |
| 7   | 0.                 |        | All Locations -    |                                                                                                    |
| 8   |                    |        | All Departments -  |                                                                                                    |
| 9   |                    |        | All Classes -      |                                                                                                    |
| 10  |                    |        | Project -          |                                                                                                    |
| 11  |                    |        | Legacy Chart -     |                                                                                                    |
| 12  |                    |        | Actuals -          | V 4 b b DC                                                                                                 |
| 13  |                    |        | FY18 -             | You can toggle between having a separate PC                                                                |
| 14  |                    |        | Refresh            | box and using the first row of the grid.                                                                   |
|     |                    |        |                    | - 0                                                                                                    |
|     |                    |        |                    | V +b 6:+ +b DOV                                                                                            |
|     |                    |        |                    | You can only use the first row as the POV on                                                               |
|     |                    |        |                    | Essbase connection.                                                                                        |

# Ocking the POV Grab the top part of the floating POV with your mouse and drag it to one of the edges of the screen. You can dock on the top, bottom, left or right side of the screen. Pile Actuals All Programs All Fun Policy and Programs All Fun Policy and Policy and Polic

### 

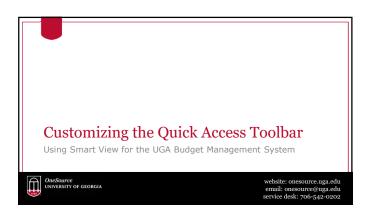

# Customizing the Quick Access Toolbar Using standard Excel functionality you can customize the Quick Access Toolbar at the top of the Excel screen. To start, open the ribbon you want to customize. Right-click and select Customize Quick Access Toolbar from the menu that appears.

### • In the Choose commands from field, select the ribbon

- In the Choose commands from field, select the ribbon or All Commands option to find the shortcut you are interested in.
- Select the shortcut to add.
- Click the Add button in the middle.
- When the shortcut is added to the right side, click on OK.

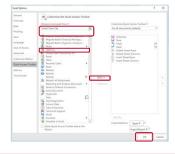

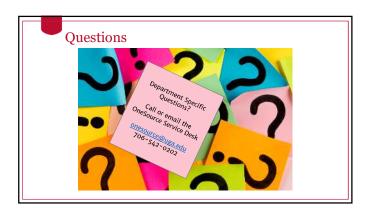

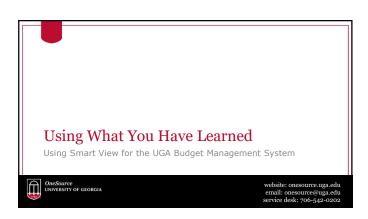

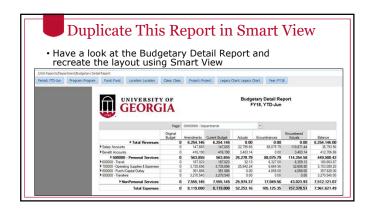

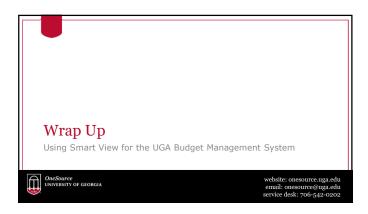

### During this training, you have learned to: • Configure Smart View to create ad hoc reports • Understand basic terminology and functionality • Log in to Smart View • Create an Ad-Hoc analysis • Use Smart View tools

### Resources

- OneSource Budgeting Resources page
- OneSource website Resources page
- $\bullet \underline{ \text{OneSource Training Library}} \colon training.one source.uga.edu \\$

## Contact Us Project Information onesource.uga.edu OneSource Service Desk onesource@uga.edu 706-542-0202 website: onesource.uga.edu oneSource@uga.edu oneSource@uga.edu onesource@uga.edu onesource@uga.edu